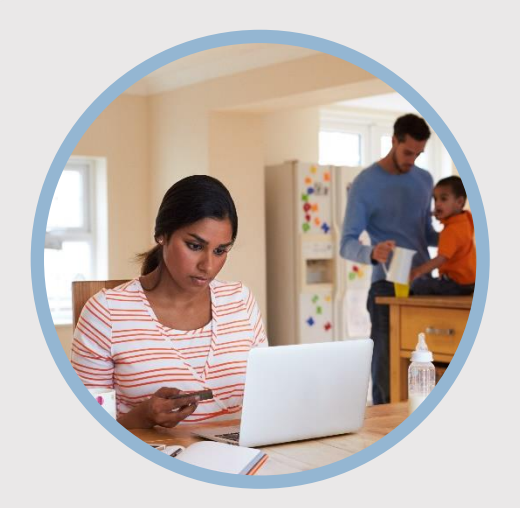

#### **SUMMARY**

SFFCU allows you to request an advance from your Line of Credit using Quick Links. Here's how…

# **CONTACT**

PHONE: 888-521-5209

WEBSITE: [www.statefarmfcu.com](http://www.statefarmfcu.com/)

HOURS: 7A – 7P CT, MON - FRI

# **HOW TO REQUEST A LINE OF CREDIT ADVANCE**

Computer Version

# **LOGIN TO YOUR SFFCU ACCOUNT**

- o From your Dashboard, click the **Line of Credit Advance Form** under the **Quick Links** section (righthand side of the dashboard.)
- o Complete the electronic **Line of Credit Request Form** by typing **Your Name** and **Your Email**.
- o Click the **Begin Signing button**.

# **ENTER THE DETAILS OF YOUR REQUEST**

- o Complete the **Line of Credit Advance Request Form**.
- o Click **Finish**.

# **AFTER YOUR REQUEST IS SENT…**

- o You will receive a "Completed" email from SFFCU once your request has been processed. You will be able to download or print a copy for your records.
- o If SFFCU has questions, members may receive an email indicating they have a secured message from SFFCU with instructions to access their online account to view the message.

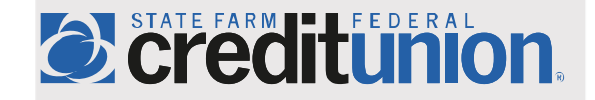